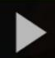

## Adding a Kaltura Video to a Discussion in D2L – A Student Kaltura Tutorial

**Kaltura** is the streaming media tool integrated into D2L and supported by eLearning at Camosun. Kaltura gives faculty and students a place to upload, create, and edit their course-related videos, audio files, and images. For further information or assistance, go to our **Team Dynamix Support portal** and click the appropriate Category to submit a ticket.

## **Scenario**

This tutorial will cover the steps involved when you wish to embed a video (*that you have already uploaded into your My Media space*) into the Discussions tool in D2L.

## **Steps**

- 1. Go to your D2L course, and then to the **Discussions** tool.
- 2. Click on the title of the **Discussion Topic** you want to add your video to.

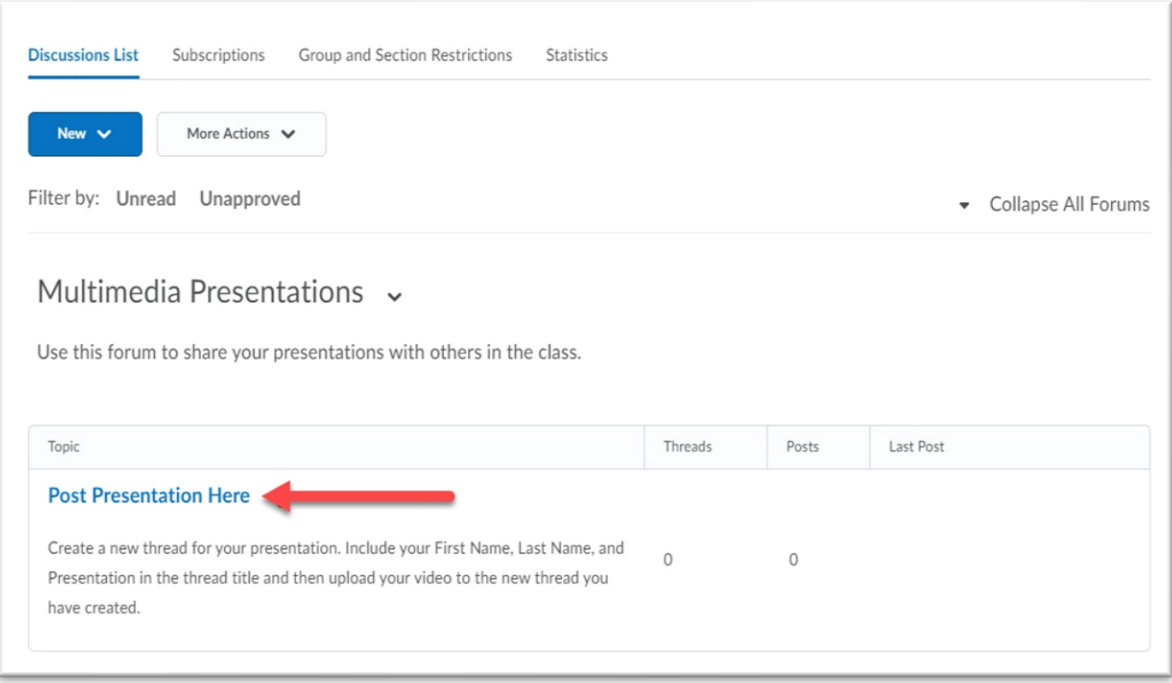

O This content is licensed under [a Creative Commons Attribution 4.0 International Licence.I](https://creativecommons.org/licenses/by/4.0/)cons by the [Noun](https://creativecommons.org/website-icons/) Project. 3. Click **Start a New Thread** (or reply to an existing thread), add a **Subject**, then click the **Insert Stuff** icon (at the top, left on the toolbar.)

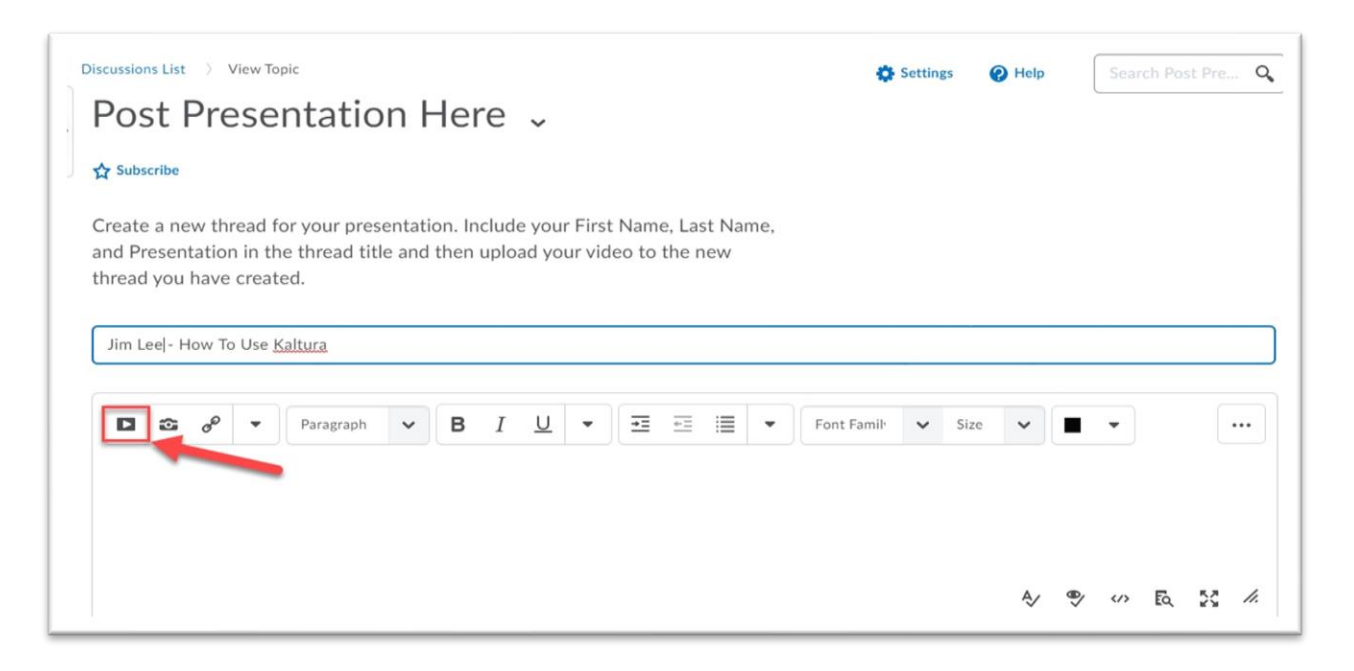

4. In the **Insert Stuff** box that opens, click **Add from My Media**.

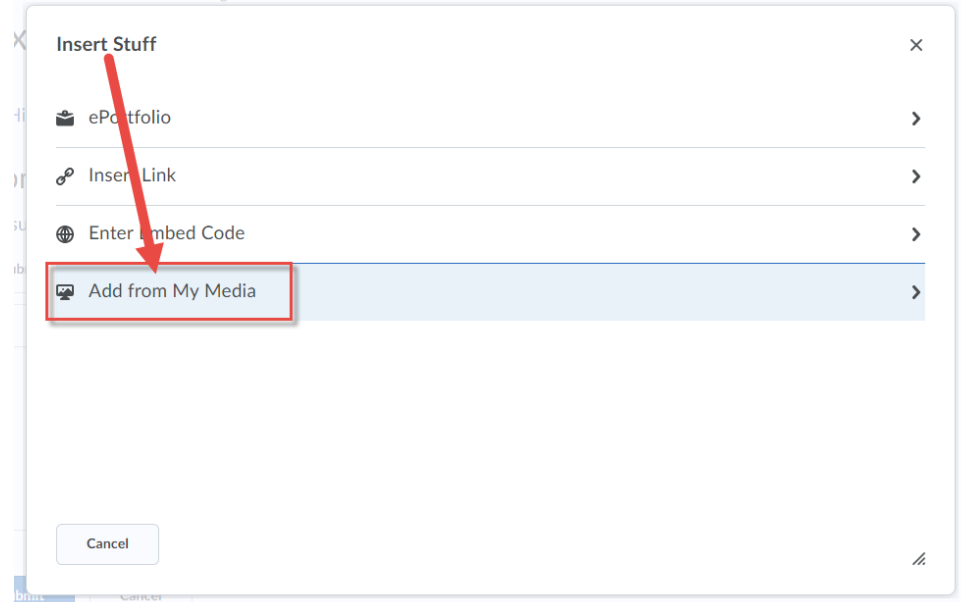

 $_{\odot}$ This content is licensed under [a Creative Commons Attribution 4.0 International Licence.I](https://creativecommons.org/licenses/by/4.0/)cons by the [Noun](https://creativecommons.org/website-icons/) Project. 5. Scroll down to find your video assignment, and click the **Embed** button.

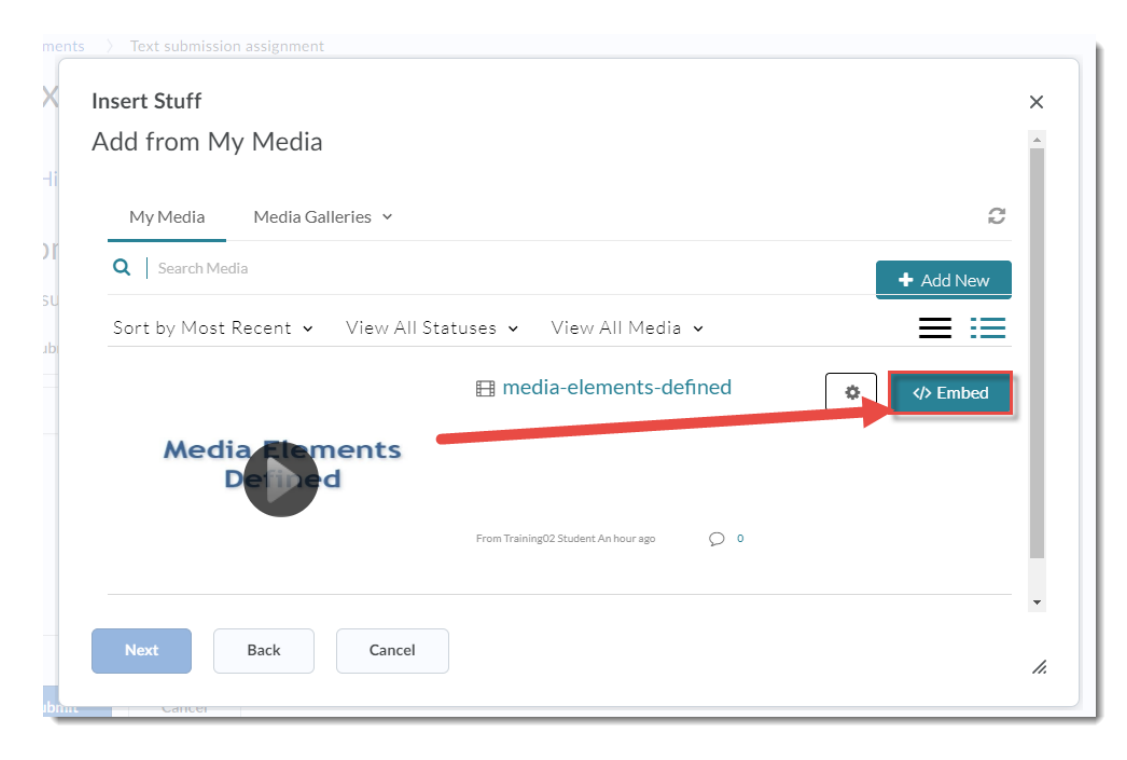

6. Make sure the video appearing in the **Preview** window is the right one, then click **Insert**.

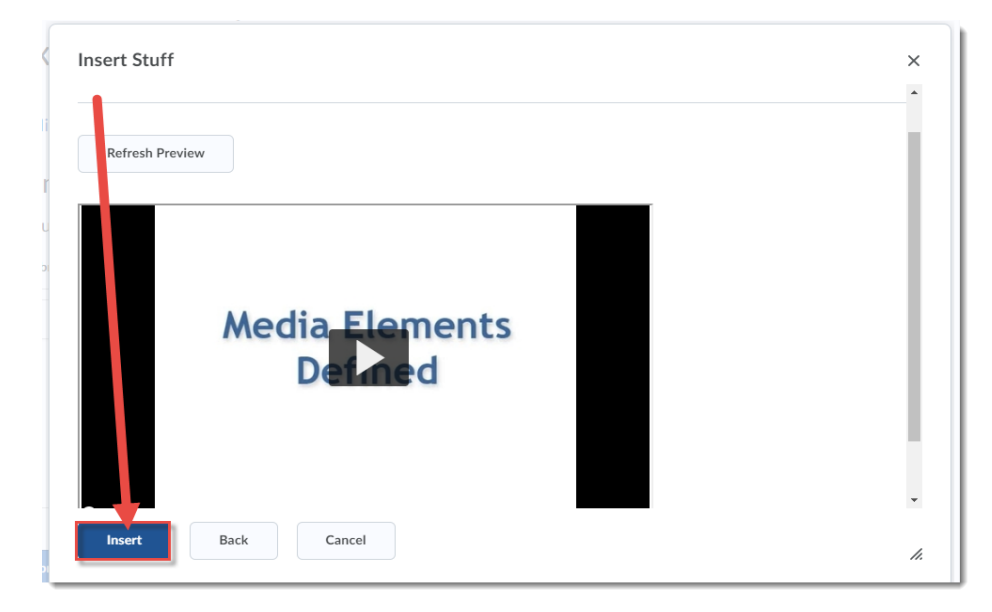

7. Click **Post**.

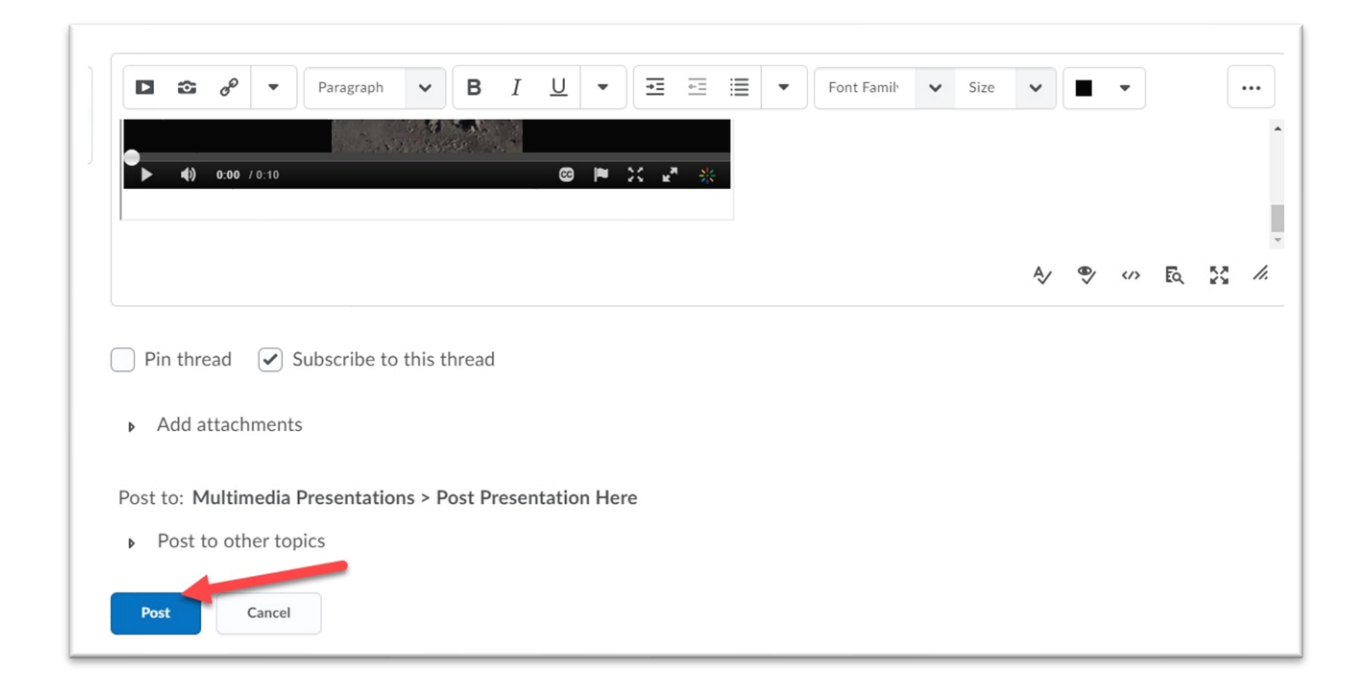

## Things to Remember

You need to have added videos to your **My Media** space first in order to embed them into a Discussion post.

You can also add Kaltura videos into **Assignments** in the same way (using **Insert Stuff**). See the tutorial *Adding a Kaltura Video to an Assignment* for more information.

 $_{\odot}$ This content is licensed under [a Creative Commons Attribution 4.0 International Licence.I](https://creativecommons.org/licenses/by/4.0/)cons by the [Noun](https://creativecommons.org/website-icons/) Project.